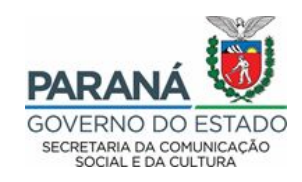

## **Manual para recursos da etapa de Análise Documental**

- 1. Para acessar o formulário do recurso da etapa de Analise Documental, após o login e senha no SisProfice (http://www.sic.cultura.pr.gov.br) o proponente deverá entrar no menu "Projetos" e "Meus Projetos".
- 2. O sistema trará todos os editais nos quais o proponente já se inscreveu no SisProfice. Cada um deles terá sua respectiva fase, localize o edital de interesse a recurso. O ícone do Recurso fica disponível após divulgação desta fase e somente para os projetos que não foram habilitados na etapa de Analise Documental, conforme tela abaixo.

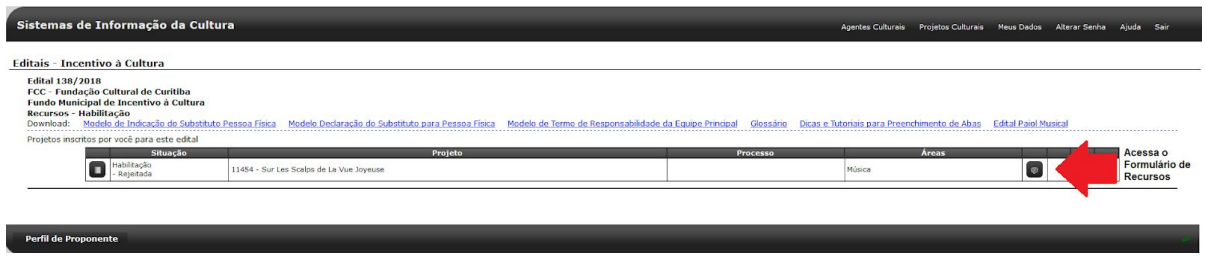

3. Para iniciar um recurso o proponente deverá clicar em **+Criar Novo Recurso**.

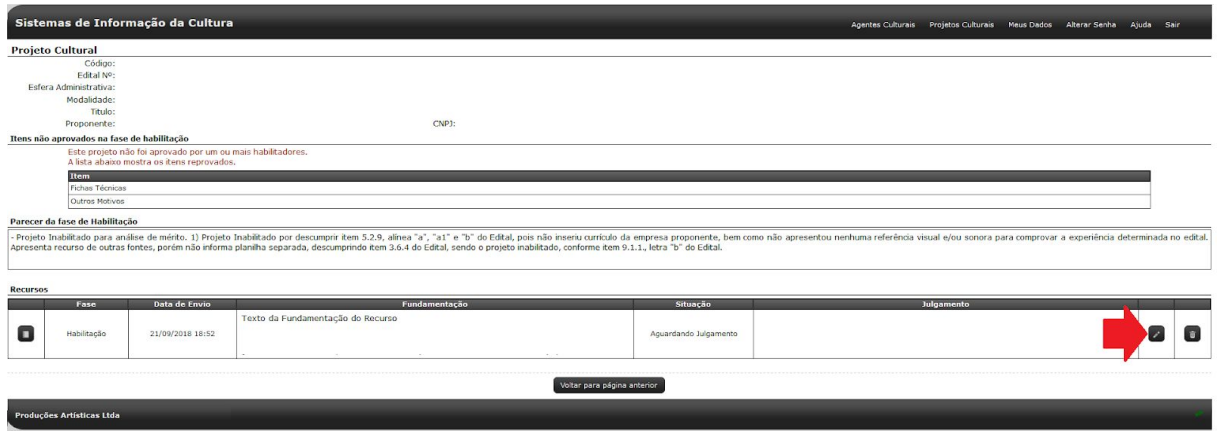

4. Caso já tenha escrito uma parte do recurso e salvo, o sistema abrirá a tela para que o proponente veja os recursos que possui referente ao projeto. Ali o proponente poderá pesquisar seu recurso para as ações de alteração e exclusão.

O proponente deverá acessar o recurso através deste ícone:

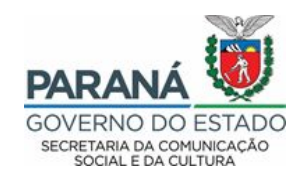

5. Este ícone abre o formulário onde o proponente fará a defesa textual do recurso. Após preencher e conferir as informações, basta clicar em "enviar recurso". Uma vez enviado o Recurso o sistema marca a data e hora de envio.

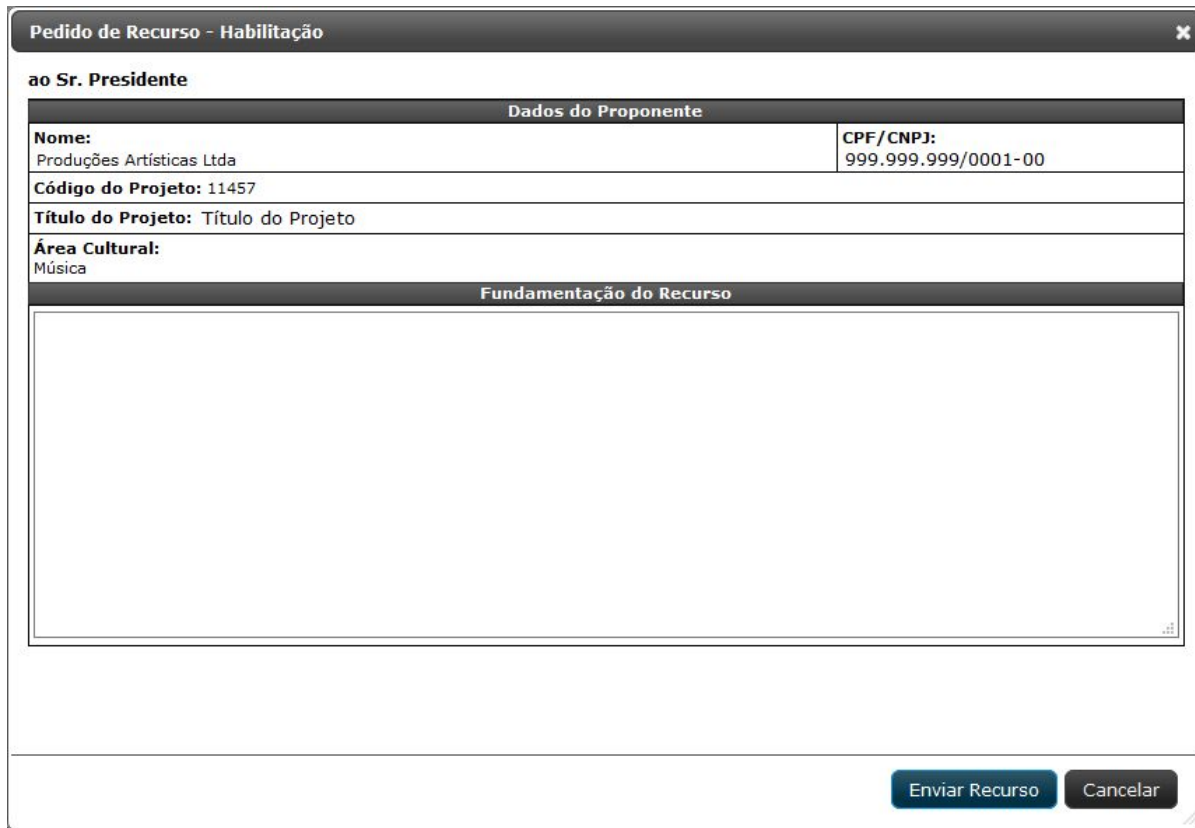

6. Até a data e horário limite da fase de recursos (que deve ser conferida pelo proponente na divulgação no site da SECC, assim como no edital), o proponente poderá modificar o texto do seu recurso. Expirado o prazo, o sistema trava o acesso ao formulário e a SECC irá analisar com base na última informação salva.

**IMPORTANTE**: A SECC não se responsabiliza pelo cadastro de recursos não efetuados por motivos de ordem técnica de computadores, falhas de comunicação, congestionamento das linhas de comunicação e outros fatores que impossibilitem a transferência de dados disponíveis no SisProfice.

Dúvidas devem ser encaminhadas ao e-mail cac@secc.pr.gov.br

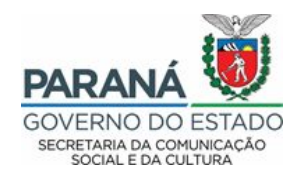